一、登入 PIS 系統後,點選**[**教學互動服務**]**,再點選**[**導師專區**]**中的**[**學生發展諮 詢系統**]**。

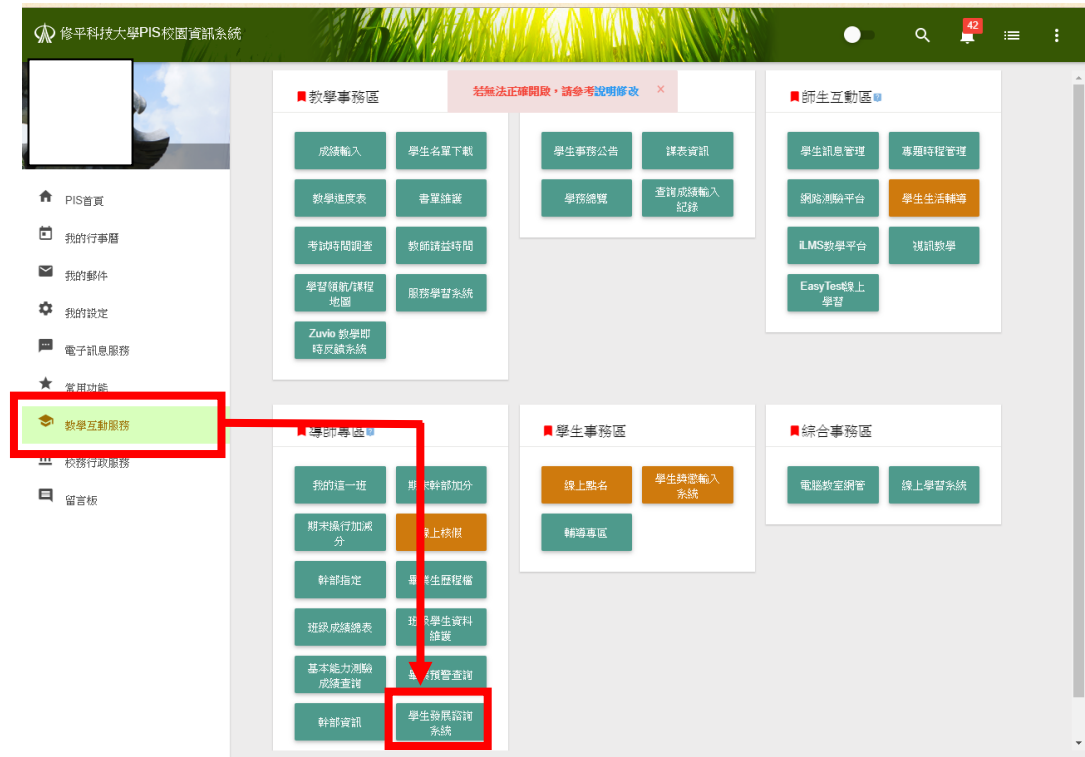

## 二、進入**[**學生發展諮詢系統**]**後,將滑鼠移至畫面左上角**[**學生轉介**]**圖示。

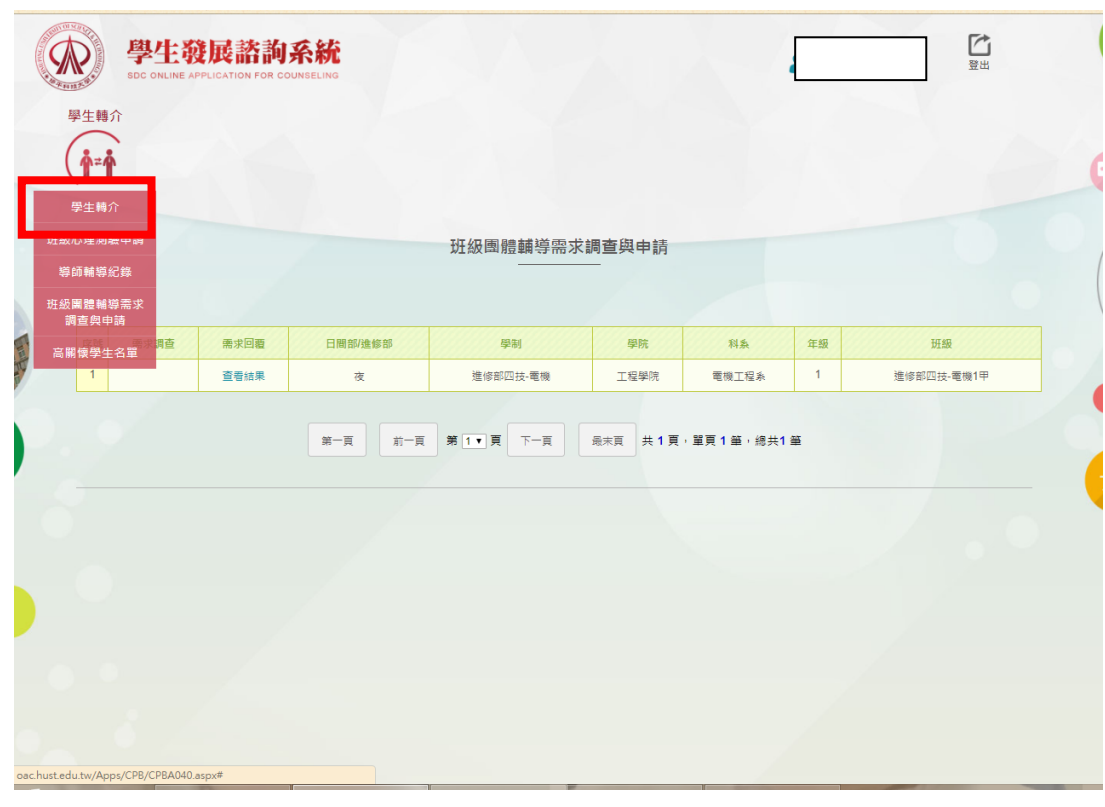

學生發展中心

三、在**[**學生轉介**]**頁面中,點選**[**新增**]**。

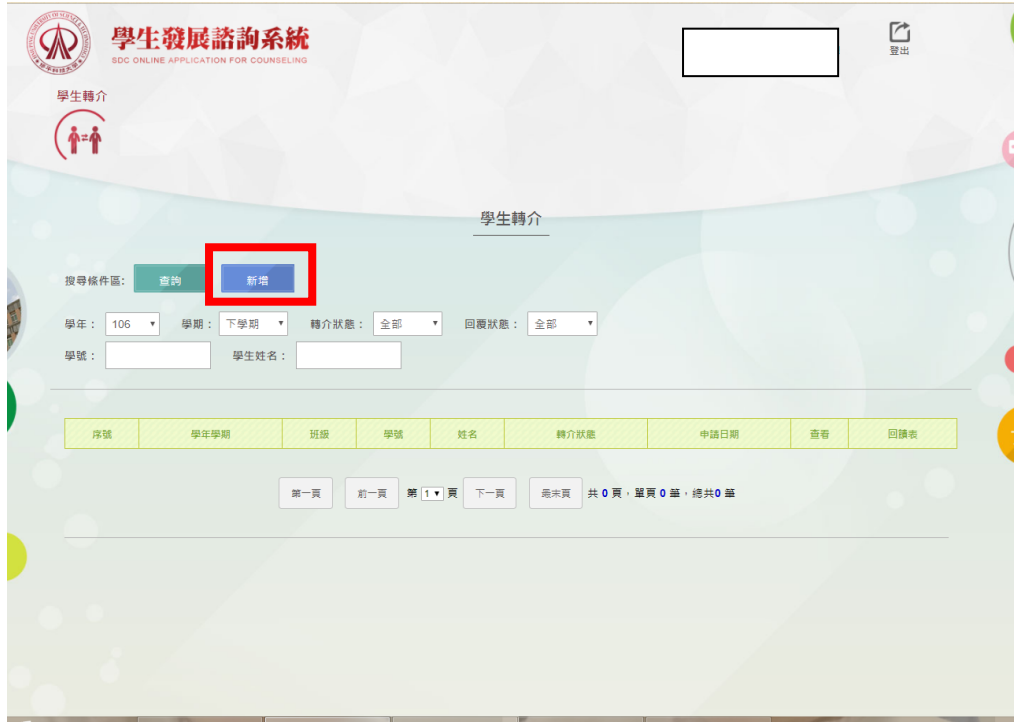

- 四、閱讀快顯視窗中之**[**學生轉介需知**]**,若同意請勾選方塊,並點擊**[**下一步**]**。
	- 進行轉介前,請先取得學生同意,系統收案後,我們將致電回覆。亦可 請學生自行至 SIS→我的學習→學生發展諮詢系統申請心理諮商。

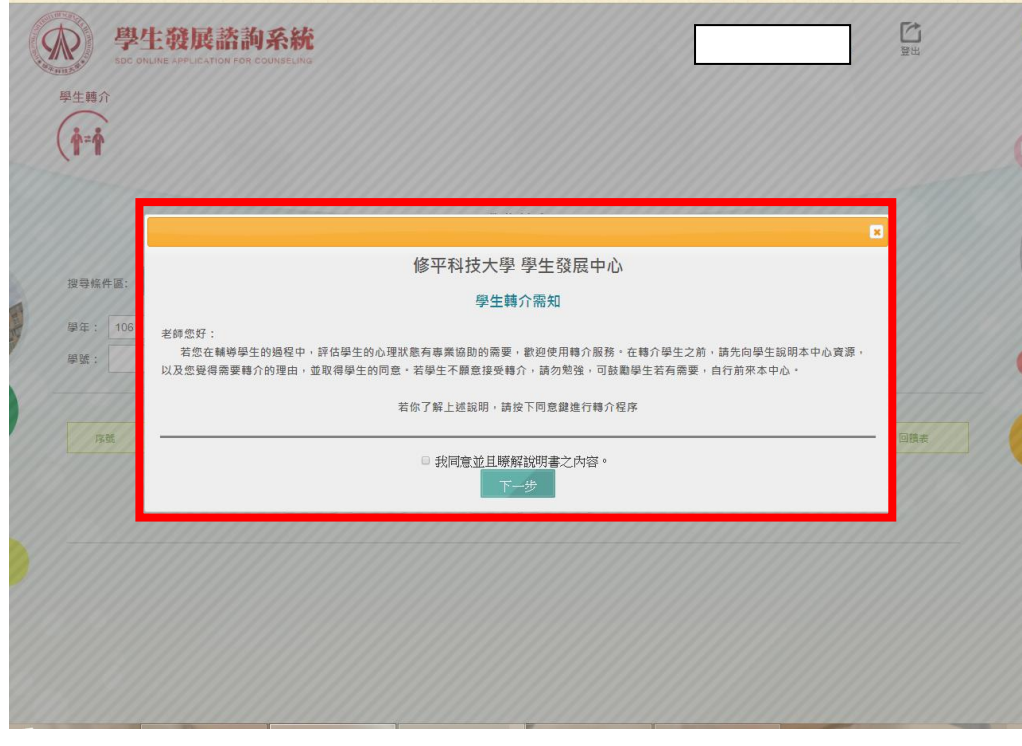

學生發展中心

五、填寫學生資料後請按上方**[**儲存**]**,完成轉介程序。**(**星號項目必填**)**

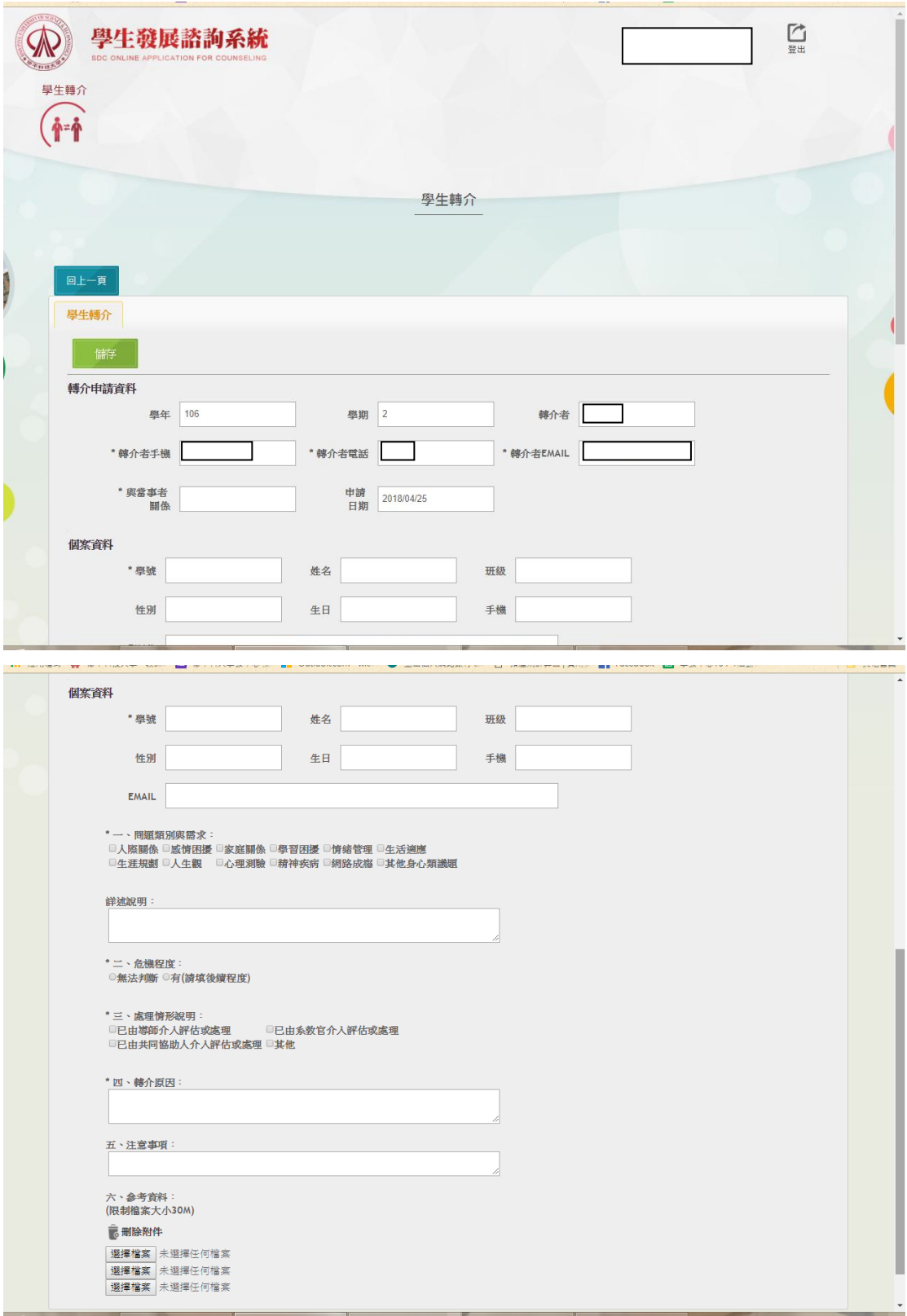